- <span id="page-0-0"></span>• Introduce
	- o Brief [Introduction](#page-0-0)
- **Convert** 
	- o [Convert](#page-1-0) Video and Audio
- Burn
	- o [Create](#page-5-0) ISO
- GIF

o [Make](#page-6-0) GIF

- Download
	- o [Download](#page-8-0) online movies
- Edit
	- o Cut video length by [trimming](#page-8-0)
	- o Get video size by [cropping](#page-9-0)
	- o Adjust video by [effecting](#page-10-0)
	- o Add copyright by [watermarking](#page-11-0)
	- o Apply 3D [effect](#page-12-0)
- **Mirror** 
	- o [Mirror](#page-13-0) local files

### **Introduce**

Videomate for Mac is a professional Mac video/audio converting program, offering solutions for you to convert video/audio files between 180+ formats, such as MP4 to MKV, MP4 to AVI, MKV to MP4, MKV to MP3, MP3 to AAC, etc. on Mac. The program accepts not only video/audio file, but also video/audio folder input, and conversion in batch is also available with the help of this professional video converter. Other features like trimming, cropping, watermarking, adjusting video effect, applying 3D effect, video downloading, ISO making, GIF creating, etc.are provided as well.

#### > Brief Introduction

Videomate for Mac is a more convenient video converter software for video lovers to convert video and audio files and download any video you like from the Internet. The software also includes rich video editing features like Trim,Crop, Effect and Watermark can make your output more colorful and vivid. Output video and audio parameters also can be set, and you can make ISO files too. So no matter whether you are a full-new user, you can easily get on well with Videomate for Mac. It is available both in the paid and trial version.

#### Trial Version vs. Full Version

<span id="page-1-0"></span>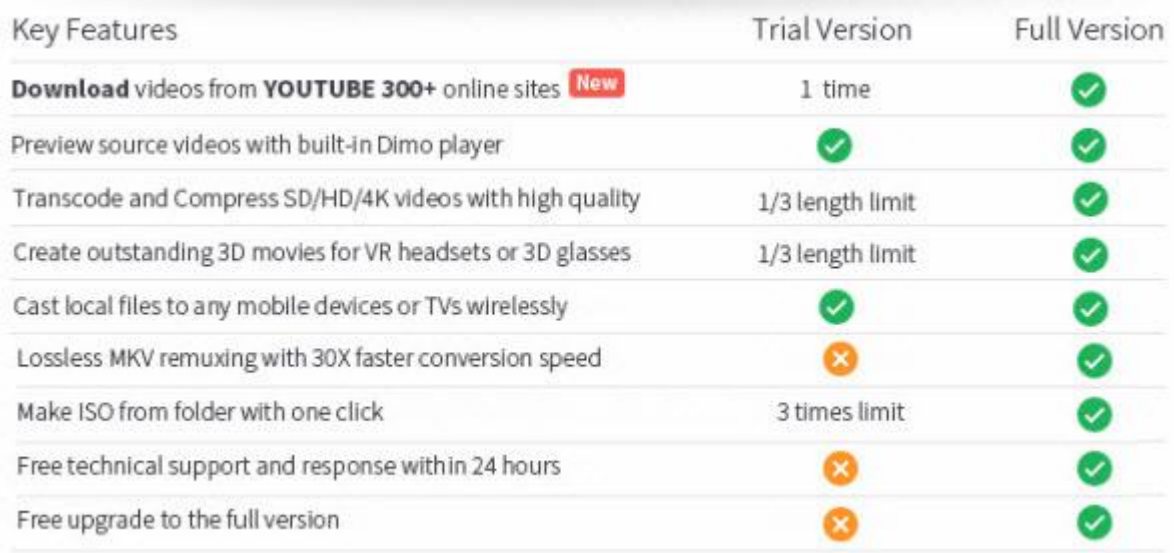

Downloader limit: For the trial version users, you have one chance to download video from the internet.

Conversion limit: For the trial version users, the length of converted video file from transcoding and compressing is limited. You can only convert 1/3rd of the video with the trial version.

ISO Making limit: Users can make ISO from folder or Blu-ray with only 3 times with the trial version.

No technical support provided: For trial version users, no technical support is provided.<br>Full Version Benefits: With full version of Videomate for Mac, you will enjoy the complete benefits included.<br>No downloader limit: Y

No converting limit: You can convert any SD/HD/4K video with no length limitation.

No ISO Making limit: There is no limit on the number of times that you can make ISO.

Complete technical support: You will get the complete technical support and upgrade from Dimo for lifetime.

### **Convert**

#### Convert Video and Audio

When you are on traveling or other luxury places, you try to share certain favorite video or audio to other portable devices, but you can't transcode the formats to adjust the formats requirement of players build-in the devices, then you should go on with Videomate for Mac to make it happen, and please follow the below steps:

a. Double click the program icon to start Videomate for Mac. Please click "Converter" tab, you can convert video and audio to nearly any format. Please see as the pictures:

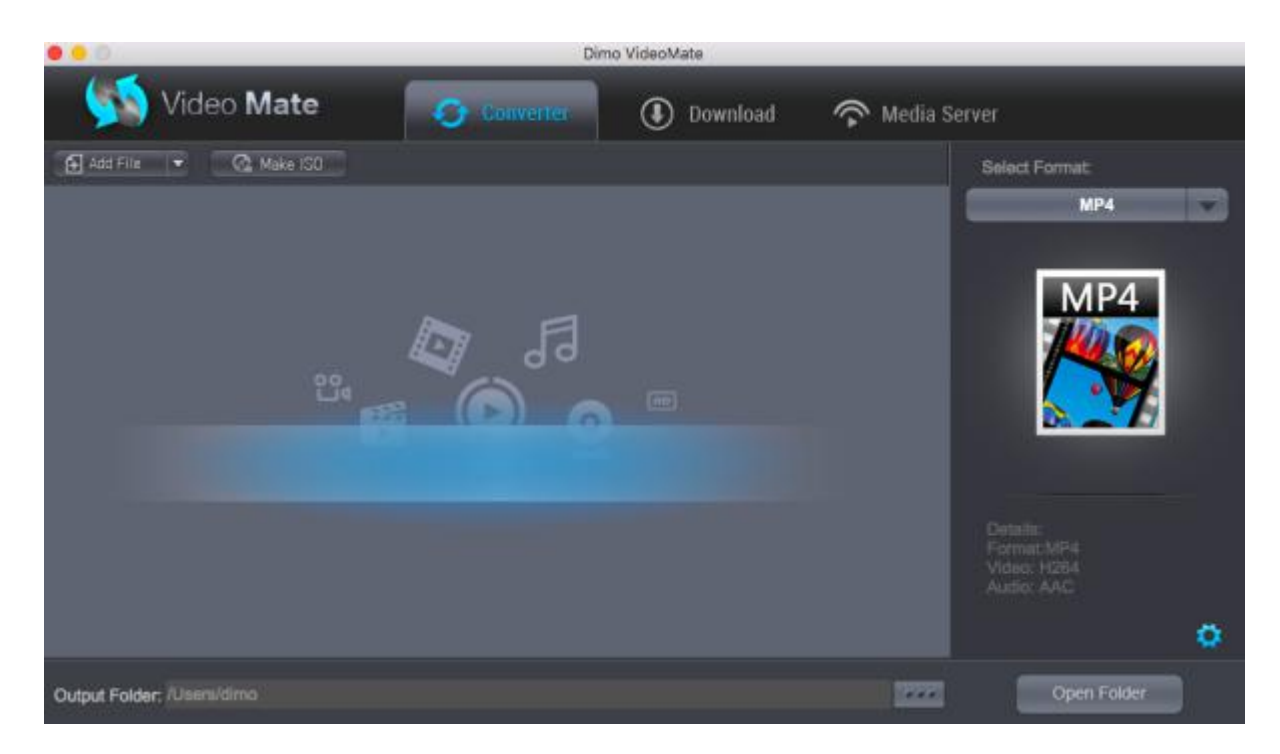

b. To import files to program, please click "Add File". Or, you could drag the video/audio or files into program window directly. After that,

you will find a list imported video/audio is available for next steps. Please see as the pictures:

c. Select your output format in the right box. All formats are grouped into 7 categories and all devices are grouped into 9 categories. Find your desired output format or device. By choosing an audio format, you extract only the audio track from the video, or convert audio files from one format to another.

d. You can also click "Setting" to change the format parameter like code, resolution, bitrate, etc. of output files. And appoint the output storing route by clicking the "...". Or you could skip this step to leave it default.

<span id="page-5-0"></span>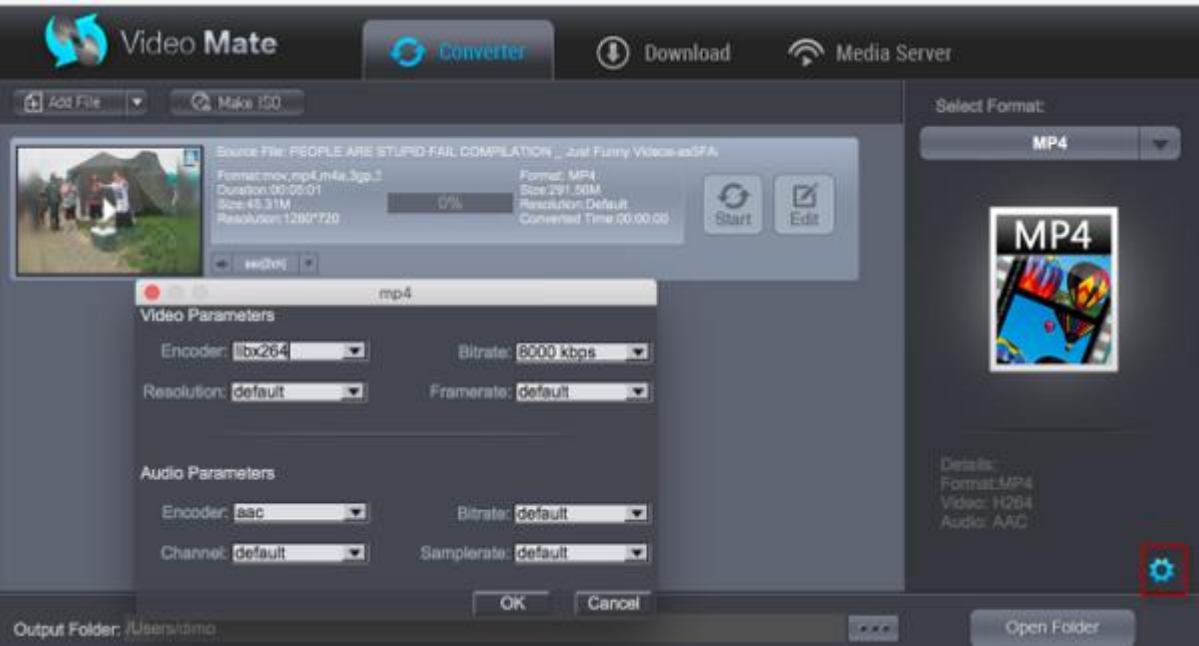

e. After the settings are completed, simply click the "Start" button and the program will complete soon. You'll see the status changed below the item bar. When done, open the converted files by clicking "Open" or "Open Folder" at the downright box.

### Burn

### Create ISO

In the "Make ISO" tab, you're able to create a ISO very simply and easily with Videomate for Mac, please see the steps as below:

a. Click "Make ISO".

b. Click "Start" to create ISO.

<span id="page-6-0"></span>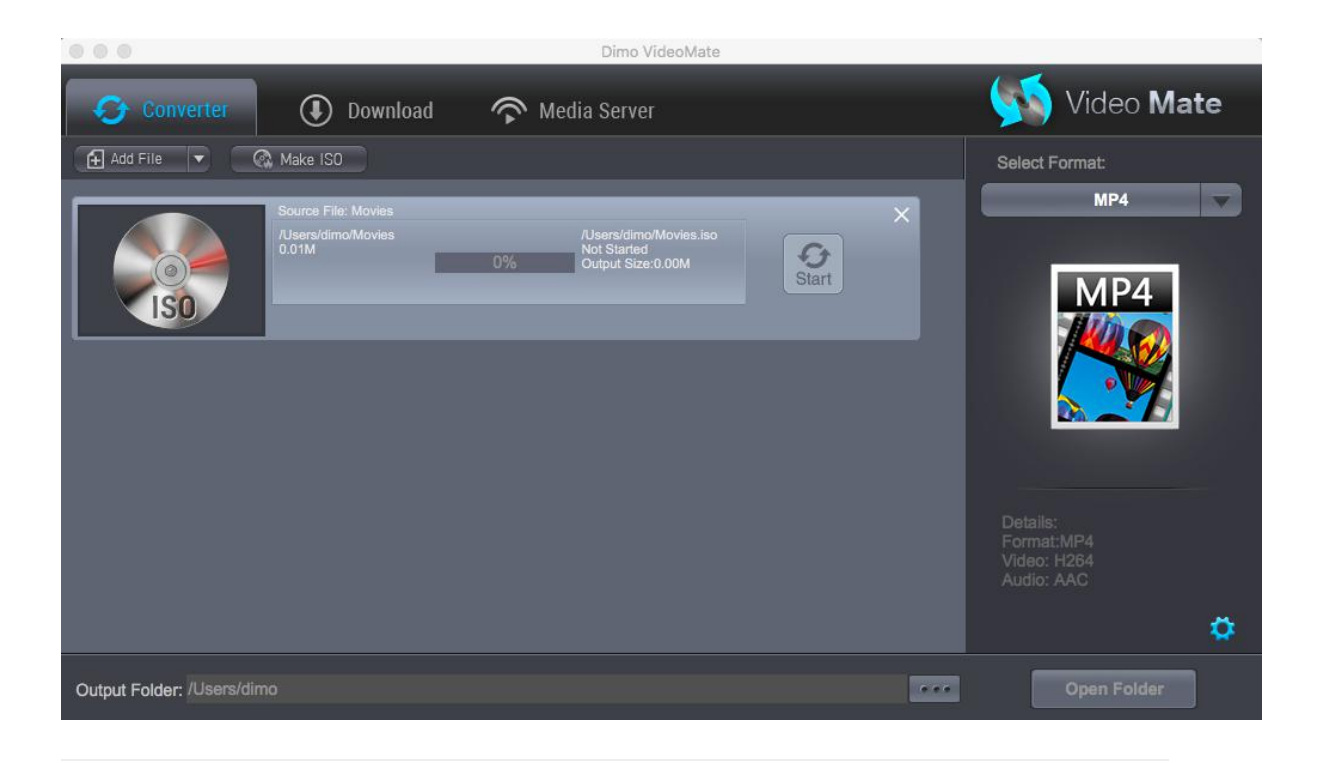

### GIF

#### Make GIF

Step 1. Load Video Files

Click on the "Add File"icon on the top bar of the software, or directly drag and drop videos/audios to the program. You can add multiple files by clicking "Add File > Add Multi-files" or "Add File > Add Folder".

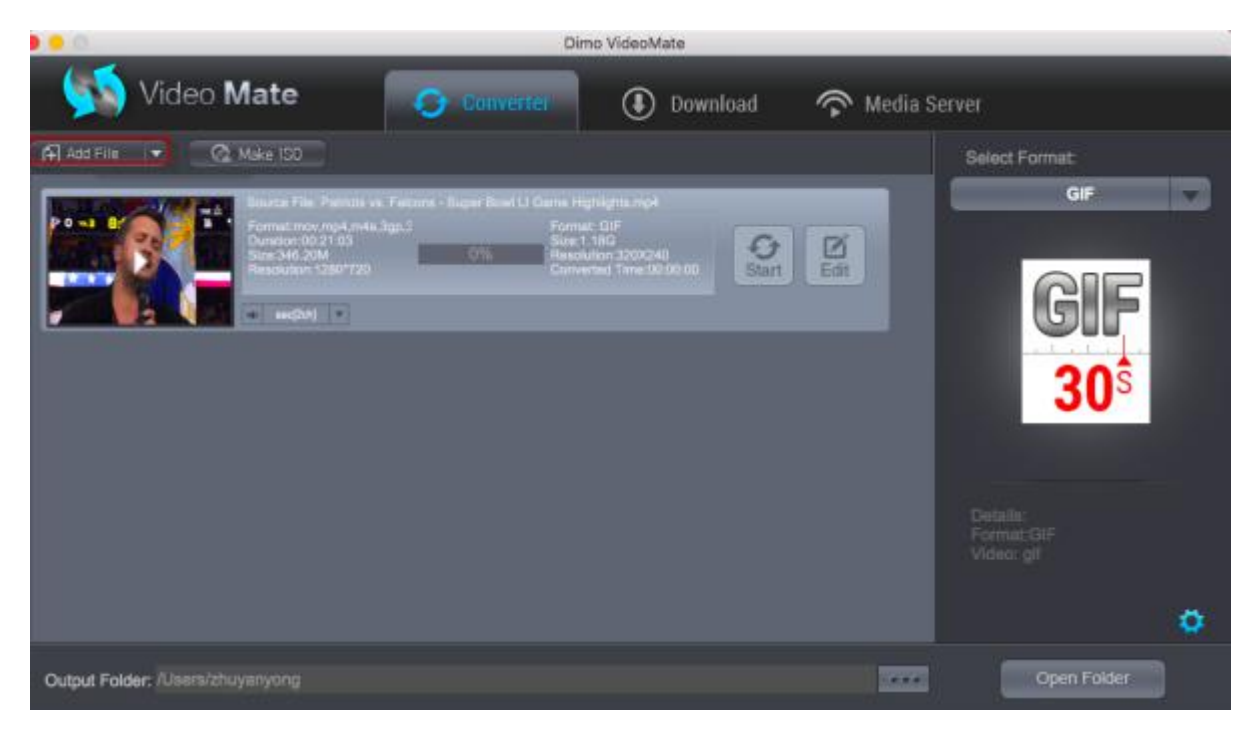

Note: You could playback loaded media files by clicking with the built-in player.

Step 2. Editing the video

Click "Edit" to activate build-in video editor, then go to "Trim" to simply select the start and end times in the progressing bar by moving the points and click "+" to cut the video and press "OK".

Tip 1: If you think the video containting the embrassing background, then you could click "Adjust" > "Crop" to locate your specific portion of your video in output .gif file.<br>Tip 2: Click "Effect", you can apply some color effects like de-interace etc; And "Watermark" to input text you like to show;

Step 3. Choose Output GIF Format

Open the drop-down box right and then click the "Select Format " bar to enter the "Profile" panel, where you could select a proper profile as output format. You could select "GIF"from "Format >Video".

Or make use of the profile search bar to search desired profile quickly.<br>Step 4. Set Video and Audio Parameters

You could hit the setting gear icon to enter the "Profile Settings" interface to adjust video and audio parameters of selected output profile, including: Video Codec, Quality, Video Size, Bit Rate, Frame Rate, Aspect Ratio as well as Audio Codec, Quality, Bit Rate, Sample Rate, Channels, etc.

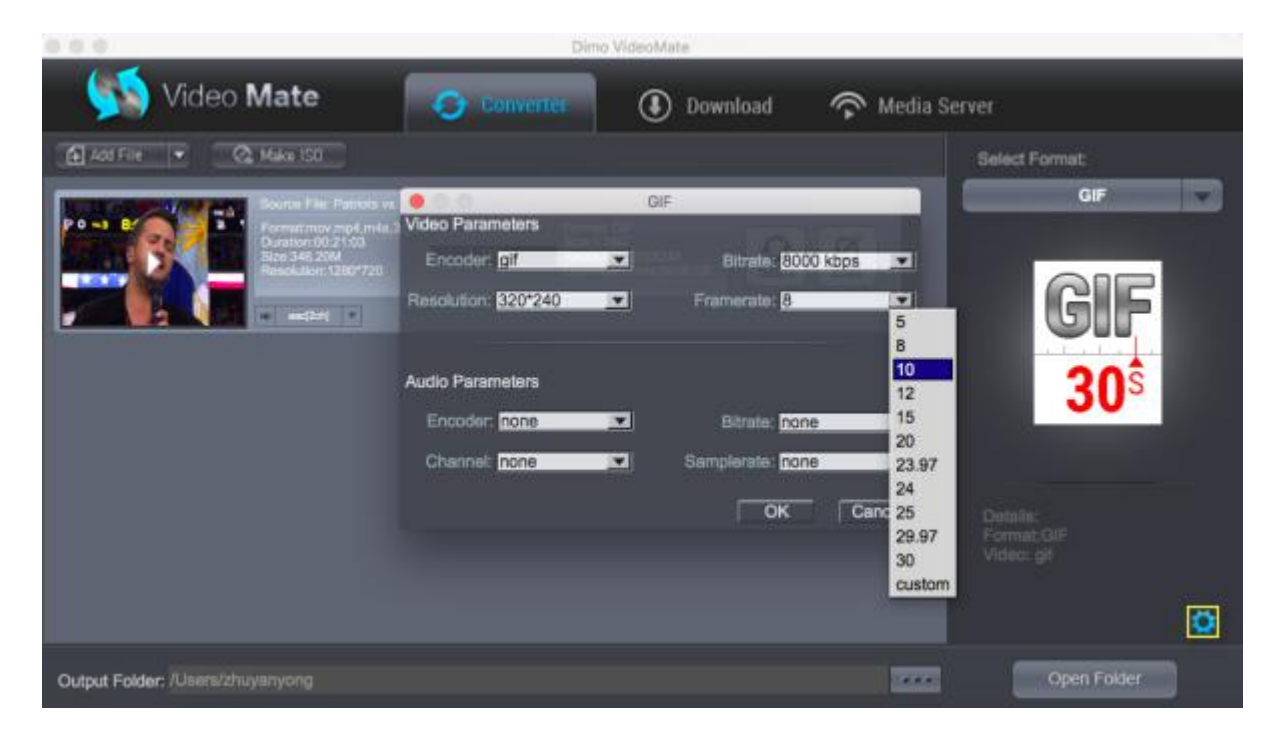

Tip: Here you can optimize the frame rate because your computer may not be able to run everything smoothly at a higher frame rate. Most videos are shot at either 30 or 60 fps, but GIFs are meant to be quicker, smaller, and a little jerky looking. The basic principle here is that, the smaller the framerate, the faster the GIF will take to play and load. 10-15 FPS isusually perfect.

Step 5. Start making GIF from video

Set a directory to save the output video/audio files by clicking "...". Then Click on "Start" button to start converting video files to GIF within this video converter software. Now your created .gif file from video is ready to be used for uploading to Instagram, Imgur, Minus, Dropbox, or any other file hosting service you prefer, or social media posts etc.

# <span id="page-8-0"></span>Download

#### Download online movies

If you like some videos from the Internet, you can use Videomate for Mac to download them.

a. Search for your favorite video/movies/films from YouTube, Dailymotion, Vimeo and other 300 online video sites. Copy its URL by

"Command + C". Then Launch the online video downloader, turn to "Download" tab, and "Command + V" to paste the URL to the address bar of the downloader.

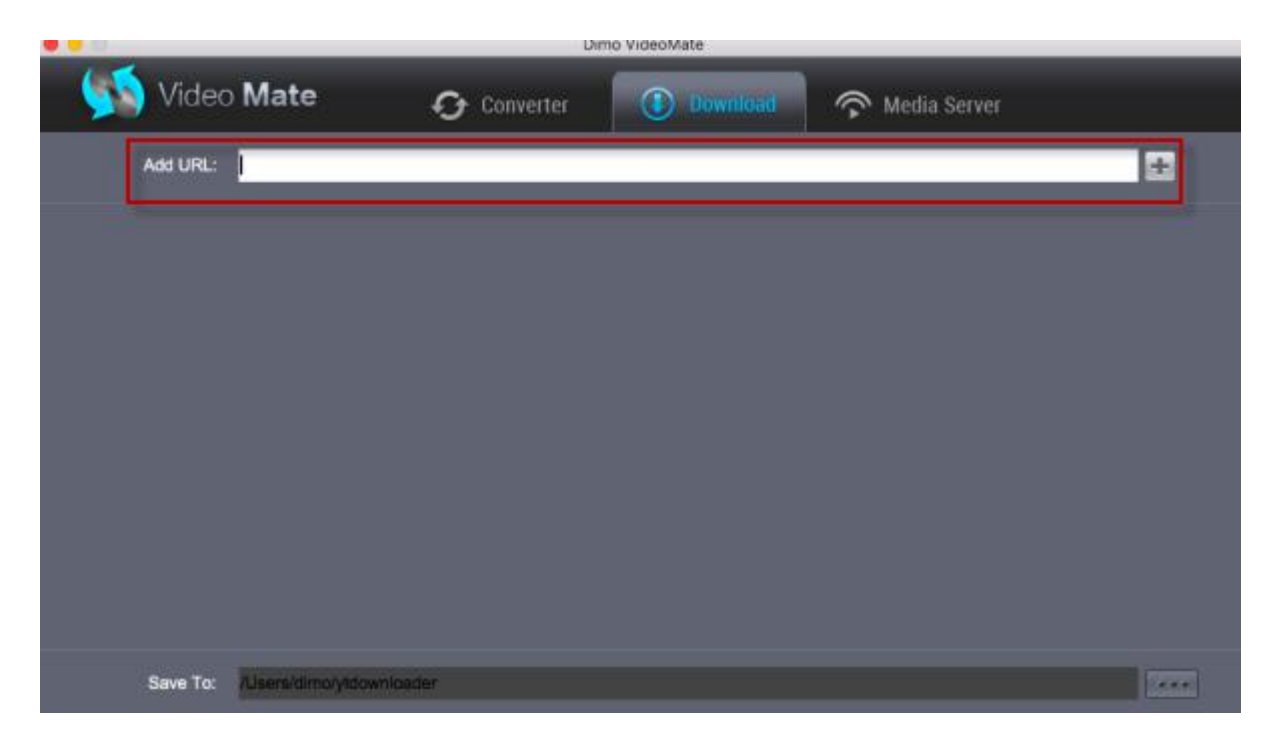

b. After you added URL, Click "+". When it is downloaded, just click "Open", then you can see the video.

### Edit

#### Cut video length by trimming

After loading source video files, click the "Edit" icon in the loaded video title to enter the video editing panel. Under the Trim tab, drag the slider to cut a specific length, or adjust time values in Start Time and End Time box to trim video to milliseconds. The total Clip Length will be displayed.

<span id="page-9-0"></span>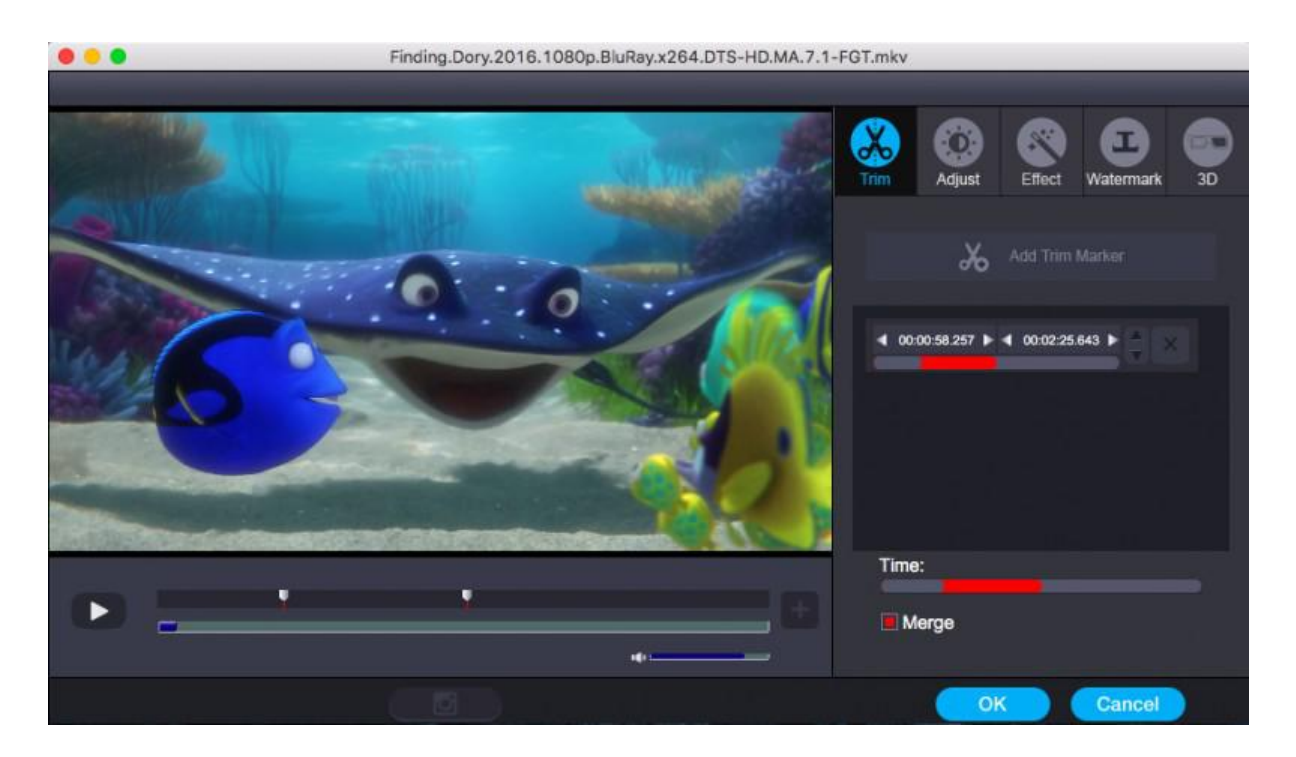

### Get video size by cropping

In the Adjust tab, make a selection on Keep Aspect/Full Screen/16:9/4:3, and then directly drag the dot frame over the video to crop size. Here, you could even rotate videos for special angle of view. You can also check to activate to adjusting Contrast, Saturation, Brightness, etc. and directly drag the progress bar to get the effect you need. And you can preview the original and modified video in the preview area in real time. You can click "Apply to All" to apply this settings to other added videos befor conversion.

### <span id="page-10-0"></span>Adjust video by effecting

Under the Effect tab, directly drag choose from 32 effect. Instant video effect will be shown on the video, you can judge whether it meets with your requirements or not.

### <span id="page-11-0"></span>Add copyright by watermarking

Under the Watermark tab, write character to add Text Watermark over the video. Move the sliders of Left Margin and Top Margin or set Image Size values to make watermark display better on video.

### <span id="page-12-0"></span>Apply 3D Effect

On the video editing panel, under the 3D tab, choose a 3D setting mode from "Red-Blue", "Top Bottom", or "Left-Right" according to the 3D glasses type you are employing to watch 3D video. You could get an instant preview of selected 3D movie effect via the built-in player.

# <span id="page-13-0"></span>Mirror

#### Mirror locate files

If you want to share video/audio folder from Mac to portable devices, then please go for Videomate for Mac and turn to the "Media Server". Here is a small step by step guide that will guide you through the process of mirroring:

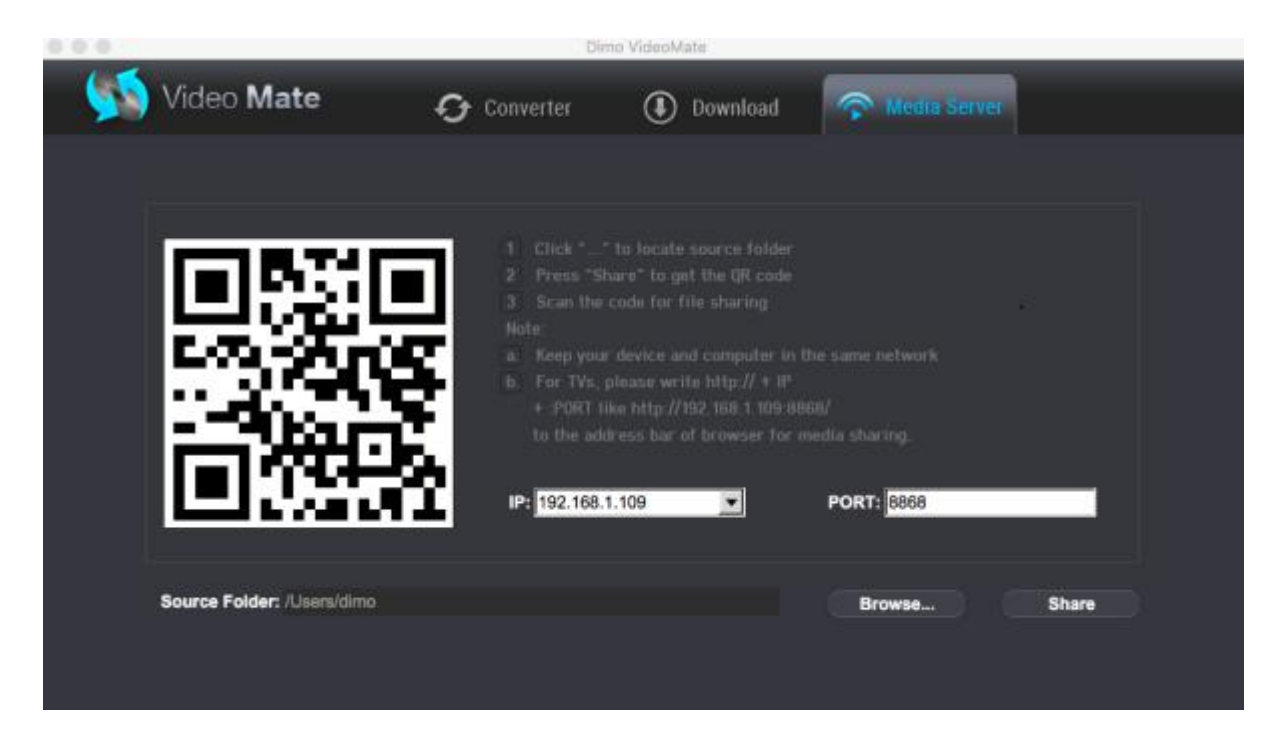

a. Keep your iPhone/iPad/Android device/TV and Mac in the same network

b. Click "Browse..." to locate the source folder

c. Press "Share" and use your device to scan the upcoming QR code or write http://IP:PORT like "http://192.168.1.109:8868/" (without quotation marks) into the address bar of the browser.

d. Now you can view the source files wirelessly on your devices if they are supported by browser.